# **SCE Moodle User Guide**

# Early Childhood and Elementary Education Division School of Continuing Education Hong Kong Baptist University

# A. Getting Started

1. Students must activate their HKBU email account before logging in to SCE Moodle via the following website: https://iss.hkbu.edu.hk/buam/activation

Login page of SCE Moodle: (https://scemoodle.hkbu.edu.hk/)

#### 1.1 Select SSOid Login

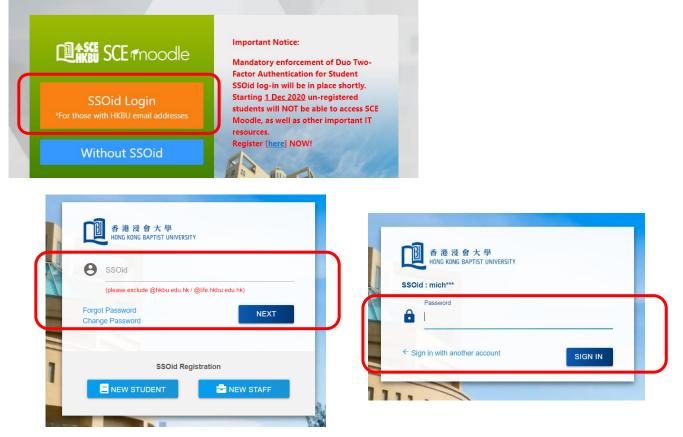

Fill in the SSOid and press the "Next" button Then fill in the password of your HKBU email account and press the "Login" button.

#### 2. Login FAQ

- 2.1 If you fails to login to the system, please check whether you have activated your <u>HKBU email account and</u> <u>Duo Two-Factor Authentication (2FA)</u>, and then double check the username and password you inputted. If you have changed your email password, please input the latest password to SCE Moodle.
- 2.2 If you forget your password, you can reset your password via : <u>https://iss.hkbu.edu.hk/buam/resetSSOidpwd</u>

In case you did not setup security questions before, or you were admitted before August 2012, you may send (1) Student ID no., (2) Your English full name, (3) Study Programme, and (4) Softcopy of Student ID Card to (<u>hotline@hkbu.edu.hk</u>) via email to request a reset of password.

Please contact the user hotline of ITO at 3411-7899 for enquiry of login and password of HKBU email.

# **B. SCE Moodle Interface**

# 1. Moodle main page

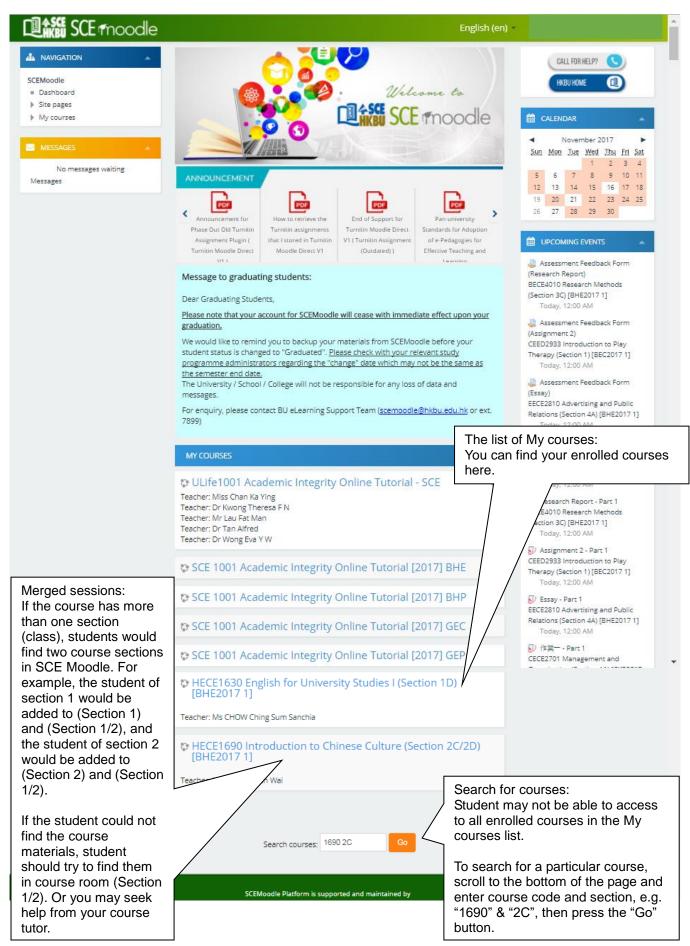

# 2. Course Page

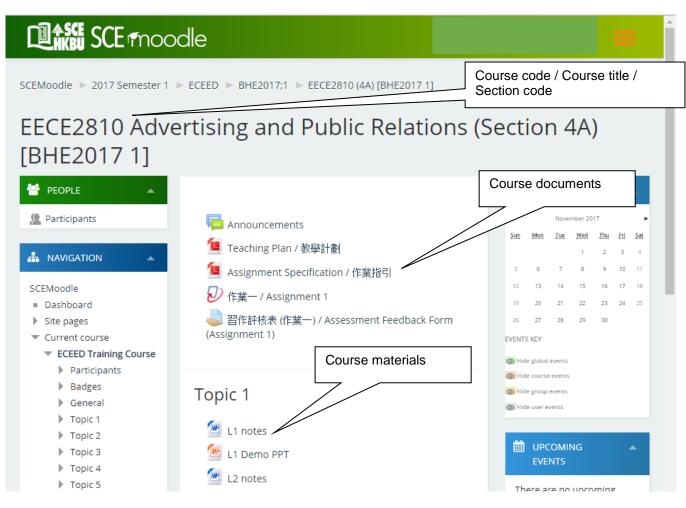

#### 3. Join Zoom online class

#### 3.1 Click the Zoom online class link in the course page.

|                                                                                      | 🔔 🤌 Mr Wan Michael Y S 💽 👻 |
|--------------------------------------------------------------------------------------|----------------------------|
| SCEMoodle / Courses / 2019 Semester 2 / ECEED / CKR2019;2 / CECE2711 (B) [CKR2019 2] |                            |
| Announcements                                                                        |                            |
| 課程文件 (Course documents)                                                              |                            |
| 🕐 教學計劃                                                                               |                            |
| 🥶 作業指引                                                                               |                            |
| 講義 (Lecture notes)                                                                   |                            |
| 🕑 請課—                                                                                |                            |
| Zoom Online Lessons                                                                  |                            |
|                                                                                      |                            |
|                                                                                      |                            |

## 3.2 Press "Join" button .

| nonstration                       | us Class - Zoc                  |                  | neeting     |      |     |
|-----------------------------------|---------------------------------|------------------|-------------|------|-----|
| ZOOM<br>Your current Time Zone is | (GMT+08:00) Hong Kong. <u>4</u> | 2                |             |      |     |
| Upcoming Meetings                 | Previous Meetings               | Cloud Recordings |             |      | G   |
| Start Time                        | Торіс                           |                  | Meeting ID  |      |     |
| Tomorrow<br>6:30 PM               | ECEED Training Cours            | se               | 294-575-924 | Join |     |
|                                   |                                 |                  |             | <    | 1 > |

- 3.3 Enter your English Full Name if prompt, and press "OK" button.
- 3.4 Press "Join Audio" icon.
- 3.5 Choose "Call via Device Audio" option and join the Zoom online class.

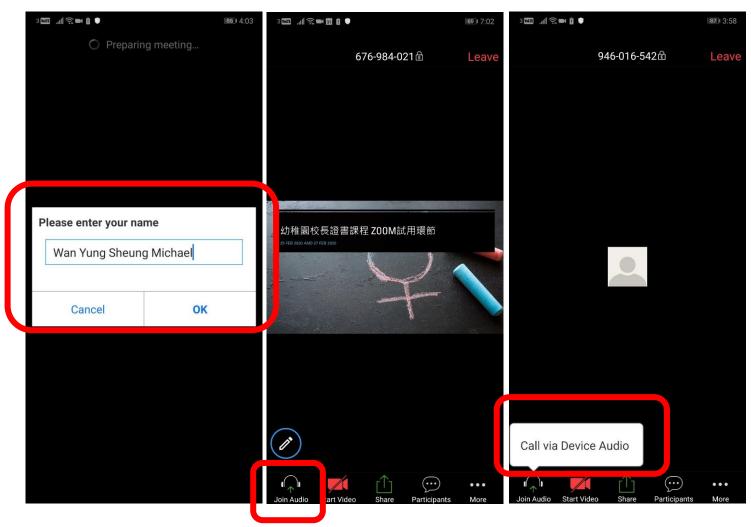

## 4. Download course materials

| Participants A NAVIGATION                                                                                                    | 듢 Announcements<br>🙍 Teaching Plan / 教學計劃<br>💁 Assignment Specificatior | L                                         | Click on the link to download the course documents or notes               |
|----------------------------------------------------------------------------------------------------|-------------------------------------------------------------------------|-------------------------------------------|---------------------------------------------------------------------------|
| SCEMoodle  Dashboard Site pages Current course ECEED Training Course Participants                                                                                 | Teaching Plan / 2                                                       | 教學計劃<br>1 / 3<br>e Diploma in Early Child | C + =                                                                     |
| <ul> <li>Badges</li> </ul>                                                                                                    | I                                                                       | Teaching Plan                             | Click here to save the course documents or notes                          |
| SCEMoodle Dashboard Site pages Current course ECEED Training                                                                                                    | Notes<br>AssignSpecPgD01_Epdf<br>PlanPgD(E).pdf<br>TSchedPgD_Epdf       | folder                                    | files may be listed in<br>or list view, click on<br>ame to save the notes |
| Windows Internet Explorer<br>您要如何處理 Demo_file.doc?<br>大小: 23.5 KB<br>頭型: Microsoft Word 97 - 2003<br>來源: scemoodle.hkbu.edu.hk<br>→ 開啟(Q)<br>檔案不會自動儲存。<br>→ 儲存(S) |                                                                         | directly in the b                         | (開啟)" to open the file<br>prowser, or choose<br>o save the file to your   |
| <ul> <li>→ 另存新檔(A)</li> </ul>                                                                                                    | 取消                                                                      |                                           |                                                                           |

#### 5. Post a new message in the discussion forum

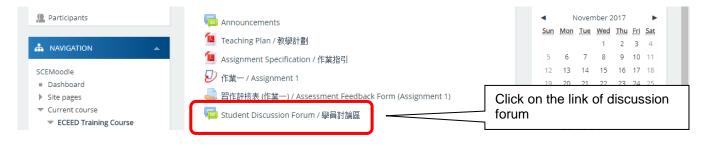

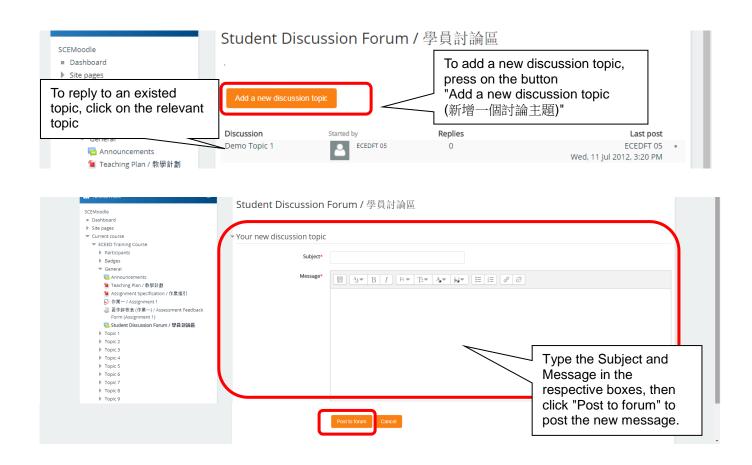

6. Submitting online assignment / assessment feedback form / assessment rubrics form

## 6.1 Submitting online assignment

| Participants                              | 1 Tea<br>1 Ass<br>1 ① 作到 | A COLORADO                       | tion / 作業指引           | page            | CALENDAR                                                                                            |
|-------------------------------------------|--------------------------|----------------------------------|-----------------------|-----------------|----------------------------------------------------------------------------------------------------|
| My Submissions<br>Part 1<br>Title         | Start Date               | Due Date                         | Post Date             | Marks Available | On the Turnitin<br>Assignment screen,<br>select the<br>Submit Paper button<br>located at the bottom |
| ● 作業一 / Assignment 1 - Part 1<br>Summary: | 24 Feb 2016 - 15:57      | 2 Mar 2019 - <mark>1</mark> 5:57 | 2 Mar 2016 - 15:57    | 100             | right corner of the screen.                                                                         |
| Submission Title                          | Turnitin Paper ID ≑      | Submitted 🔶                      | Grade<br>Submit Paper | sh Submission   |                                                                                                    |

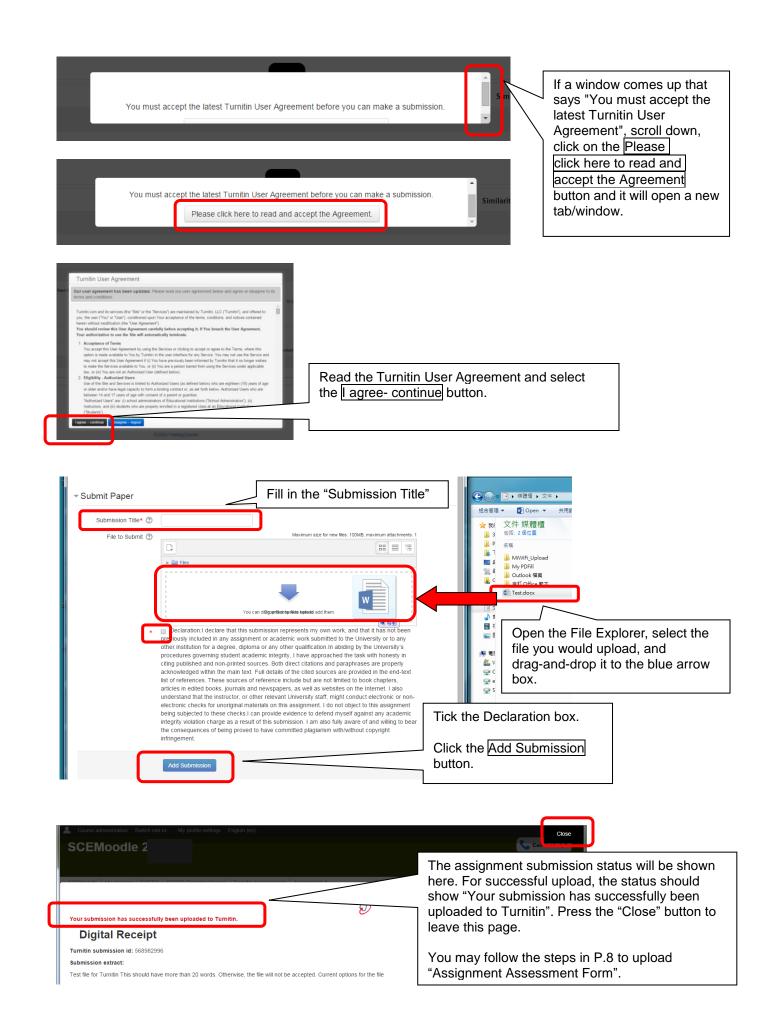

| My Submissions<br>第1部分              |                      |                       |                         | You can find the Similarity Index here<br>in around 1 hour. If the Similarity Index<br>shows "Pending", check this page<br>later. And you can click on the |
|-------------------------------------|----------------------|-----------------------|-------------------------|----------------------------------------------------------------------------------------------------|
| Title                               | Start Date           | Due Date              | Post Date               | percentage to view the Turnitin                                                                                                    |
| Assignment A (第 1 部分)               | 11 Sep 2015 - 16:17  | 18 Sep 2015 - 16:17   | 18 Sep 2015 - 16:17     | originality report.                                                                                                    |
| Summary:                            |                      |                       |                         | Refresh Submissions                                                                                                    |
| Submission                          | Title Turnitin Pap   | er ID Submitted       | Similarity Grade        |                                                                                                    |
| View Digital Receipt test           | 5685                 | 82996 11/09/15, 16:29 | 0%                      | - Submit Paper 🚺 🧻 -                                                                                                    |
| 9 Mr Wan Michael Y S   Assignment 1 |                      |                       | ⑦           ③           | Press "Match Overview".                                                                                                    |
| This is a sample assig              | nment created for    | Turnitin assignm      |                         |                                                                                                    |
|                                     |                      | Turmun assignm        | <b>▼</b>                |                                                                                                    |
| The Turnitin assignme               | ent file can be a Wo | ord, a PowerPoin      | <u>+</u>                |                                                                                                    |
| contain more than 20                | words. The PDF fi    | e cannot be an i      | $\overline{\mathbb{O}}$ |                                                                                                    |

A sample of the Turnitin originality report is shown below.

| Ø Mr Wan Michael Y S   Assignment 1                      | ?                |   |                                        |     |   |
|----------------------------------------------------------|------------------|---|----------------------------------------|-----|---|
|                                                          |                  |   | Match Overvie                          | w   | × |
| ·                                                        |                  |   | <b>26</b> %                            |     |   |
|                                                          |                  | < |                                        |     | > |
|                                                          |                  | 1 | Submitted to The Hong<br>Student Paper | 15% | > |
|                                                          | <b>◎</b><br>26   | 2 | Submitted to Hong Kon<br>Student Paper | 10% | > |
| This is a sample assignment created for Turnitin assignm | 20<br><b>F</b> 4 | 3 | www.hkedcity.net<br>Internet Source    | 1%  | > |
|                                                          | •                | 4 | www.plkcwc.edu.hk<br>Internet Source   | <1% | > |
| The Turnitin assignment file can be a Word, a PowerPoin  | 0                |   |                                        |     |   |
| contain more than 20 words. The PDF file cannot be an i  | •<br>()          |   |                                        |     |   |

The result of the text matching mechanism would be generated and shown in the originality report. In the report, you can view the percentage of matching text found in the submitted work. You can revise and re-submit your assignments prior to the due date.

It is important to know that *Turnitin* does not make judgments on whether the submitted work is a plagiarized case. Faculty judgment is crucial to determine the occurrence of plagiarism based on subject knowledge. You can seek consultation with your lecturers or tutors on your *Turnitin* originality report as needed.

#### 6.2 Checking online assignment feedback

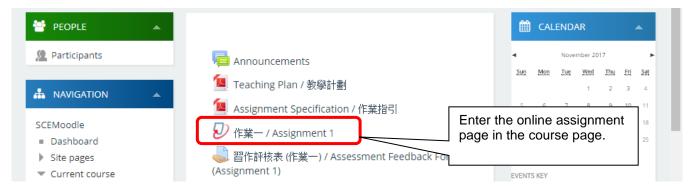

## Students can start checking the feedback from Lecturers after the Post Date / Time

| Title                 | Star                | Date                | Due Date              | Post Date           | Marks Available                         |                           |
|-----------------------|---------------------|---------------------|-----------------------|---------------------|-----------------------------------------|---------------------------|
| G Assignment A (第1部分) |                     | 11 Sep 2015 - 16:17 | 18 Sep 2015 - 16:17   | 18 Sep 2015 - 16:17 | 100                                     |                           |
| Summary:              |                     |                     |                       |                     | Click on the perc<br>Turnitin report pa | centage to enter the age. |
|                       | Submission Title    | Turnitin Pape       | er ID Submitted       | Similarity Graa     |                                         |                           |
|                       |                     |                     |                       |                     |                                         |                           |
| View Digital Receipt  | test<br>ssignment 1 | 56894               | 82996 11/09/15, 16:29 | 0% <b>-</b>         | Submit Paper 🚡 🗋 -                      |                           |
|                       |                     | 56894               | 82996 11/09/15, 16:29 |                     |                                         | eedback Summary           |
|                       |                     | 56894               | 82996 11/09/15, 16:29 | ®                   |                                         | eedback Summary           |
| Ir Wan Michael Y S A  | ssignment 1         |                     | 11/09/15, 16:29       |                     |                                         | eedback Summary           |

| 🕖 feedback studio   | Mr Cha                                                    | n Charles Y S | assignment                                                                     | /1              | 00        | <          | 1 of 2 🗸                          | >      | ?        |
|---------------------|-----------------------------------------------------------|---------------|--------------------------------------------------------------------------------|-----------------|-----------|------------|-----------------------------------|--------|----------|
| 1                   |                                                           |               |                                                                                |                 |           |            | Feedback Sur                      | nmary  | ×        |
|                     |                                                           |               |                                                                                |                 |           | Voice C    | omment                            | 0:00   | ) / 3:00 |
|                     |                                                           | 2. The        | grade, rubrics and overall                                                     |                 |           |            |                                   |        | Ū        |
|                     | This is another typed assignment.                         | comme         | ents are listed here.                                                          |                 |           |            | Text Comm                         | ent    | Ē        |
|                     | My name is assignment 2.                                  |               |                                                                                |                 |           | Grade      | e: A, B, C, D                     |        |          |
|                     | Turnitin would not allow upload of assi                   | gnment with   | less than 20 words.                                                            | 7               | Ŧ         | Rubri      |                                   | ~~~~~~ | ~~       |
|                     |                                                           |               |                                                                                | •               |           | Conte      | ent 25%                           |        |          |
|                     |                                                           |               | 3. Click on the icon to                                                        |                 | 2         |            | sion, coherence a<br>iization 25% | nd     |          |
|                     | Nove the mouse cursor over<br>the in-text comment bubbles |               | download the assignment<br>feedback report, and then<br>choose "Current View". | (i              |           | Langi<br>C | uage 25%                          |        |          |
| cl                  | heck the details.                                         |               |                                                                                |                 |           | Conve<br>D | entions 25%                       |        |          |
| Page: 1 of 1 Word C | Count: 22                                                 |               | Text-only Report   Turnitin C                                                  | lassic   High R | esolution | n On       | <u> </u>                          | •      | <u> </u> |

#### 6.3 Submitting assessment feedback form / assessment rubrics form

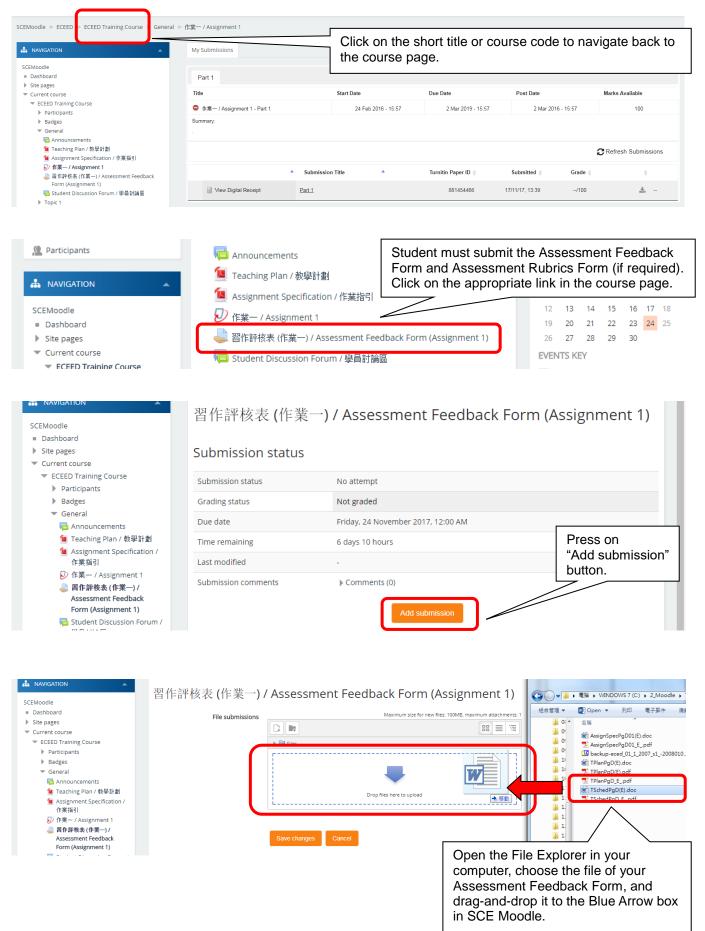

| 習作評核表(作業一)/      | Assessment Feedba   | ck Form (Assignment 1)                                    |
|------------------|---------------------|-----------------------------------------------------------|
| File submissions | Files               | Maximum size for new files: 100MB, maximum attachments: 1 |
|                  | TSchedPgD(E).doc    | Press on the "Save changes" button.                       |
| (                | Save changes Cancel |                                                           |

| 習作評核表 (作業一          | ) / Assessment Feedback Form (As   | ssignment 1)   |                                           |
|---------------------|------------------------------------|----------------|-------------------------------------------|
| Submission status   |                                    |                |                                           |
| Submission status   | Submitted for grading              |                |                                           |
| Grading status      | Not graded                         |                | n status shows "Not<br>indicates that the |
| Due date            | Friday, 24 November 2017, 12:00 AM |                | edback Form was                           |
| Time remaining      | 6 days 10 hours                    | submitted succ | essfully.                                 |
| Last modified       | Friday, 17 November 2017, 1:51 PM  |                |                                           |
| File submissions    | TSchedPgD(E).doc                   |                |                                           |
| Submission comments | ▶ Comments (0)                     |                |                                           |
|                     | Edit submission                    |                |                                           |

# C. System Support

For assistance, please contact our staff at 3411-4310.